## MiCollab Vidyo

ADMINISTRATOR QUICK REFERENCE GUIDE

Release 7.2

# **x** Mitel

#### **NOTICE**

The information contained in this document is believed to be accurate in all respects but is not warranted by Mitel Networks<sup>™</sup> Corporation (MITEL®). The information is subject to change without notice and should not be construed in any way as a commitment by Mitel or any of its affiliates or subsidiaries. Mitel and its affiliates and subsidiaries assume no responsibility for any errors or omissions in this document. Revisions of this document or new editions of it may be issued to incorporate such changes.

No part of this document can be reproduced or transmitted in any form or by any means - electronic or mechanical - for any purpose without written permission from Mitel Networks Corporation.

#### **TRADEMARKS**

The trademarks, service marks, logos and graphics (collectively "Trademarks") appearing on Mitel's Internet sites or in its publications are registered and unregistered trademarks of Mitel Networks Corporation (MNC) or its subsidiaries (collectively "Mitel") or others. Use of the Trademarks is prohibited without the express consent from Mitel. Please contact our legal department at legal@mitel.com for additional information. For a list of the worldwide Mitel Networks Corporation registered trademarks, please refer to the website: http://www.mitel.com/trademarks.

> MiCollab Vidyo Administrator Quick Reference Guide Release 7.2 – June 2016

®,<sup>™</sup> Trademark of Mitel Networks Corporation © Copyright 2016 Mitel Networks Corporation All rights reserved

### Purpose of this guide

The purpose of this guide is to provide a quick reference for administrators who are administering MiCollab integration with Vidyo deployment. The guide provides MiCollab and Vidyo server configuration information.

MiCollab supports the following Vidyo components:

- Vidyo Portal / Router: Version 3.3.4
- Vidyo Gateway: Version 3.3.2
- Vidyo Desktop Client: Version 3.4 and 3.5

#### **Prerequisites**

This guide assumes a Vidyo Portal has been licensed and deployed appropriately. See <https://selfservice.vidyo.com/eService/OnlineDocumentation.aspx> for applicable Vidyo documentation.

Consider the following before configuring MiCollab Vidyo:

- For MiCollab to authenticate with the Vidyo Portal both applications must be in the same IP address space. If they are in different IP address spaces then you must configure a router/gateway to act as a proxy to allow the two applications to communicate.
- A fully qualified domain name (FQDN) must be assigned to the Vidyo Portal. The FQDN must resolvable within the network.
- An administrator account must be created.
- Distinct email addresses for the administrator and user accounts must be used. An administrator account cannot use the same email address as a user account.
- Vidyo provides two variants of the Windows Desktop installer:
	- Administrator: requires administrator privileges on the Windows Desktop
	- User: requires the VidyoDesktopUserInstaller

## MiCollab configuration

#### Vidyo tenant configuration

- **1.** Log in to the MiCollab Administrator portal.
- **2.** Under **Configuration**, click **Vidyo Settings**.
- **3.** Enter the following information. **FIELD DESCRIPTION**

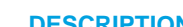

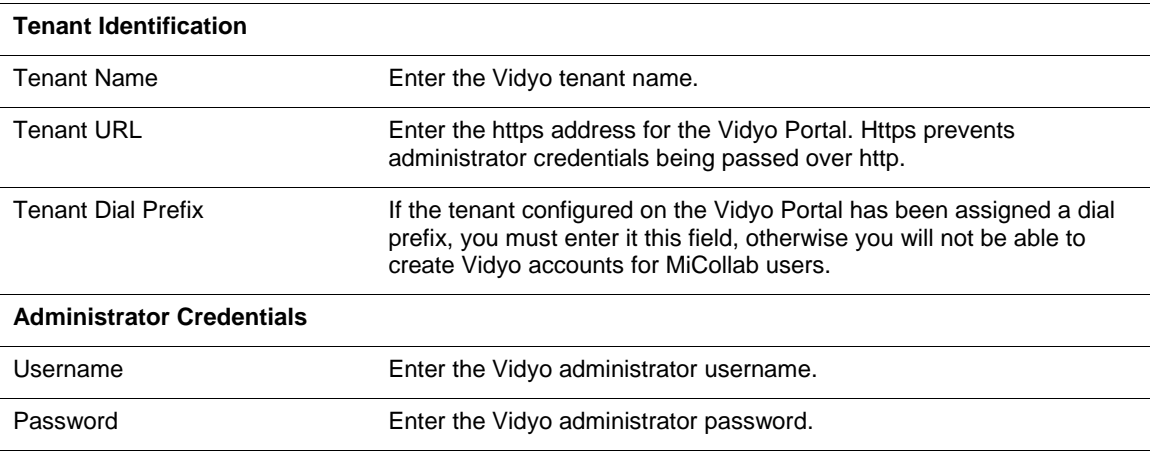

- **4.** Click **Save**. MiCollab confirms the URL, connectivity, and credentials.
- **5.** View Vidyo Portal licensing information under **Applications, Licensing Information**.

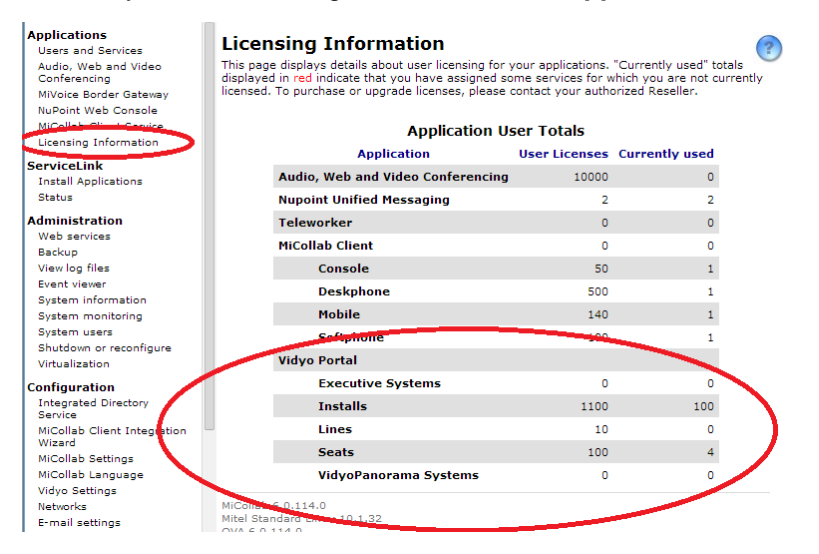

#### <span id="page-4-0"></span>Creating a user

Create a user on MiCollab to establish a secure authentication tunnel between the Vidyo Portal and MiCollab.

- **1.** Click **Add** under **Users and Services**.
- **2.** Under **Authentication Section**, do **not** select Generate Password. Enter your own login name and password. You need to enter this information in Step 4 of the Vidyo [Portal](#page-5-0) [configuration](#page-5-0) procedure.

## <span id="page-5-0"></span>Vidyo Portal configuration

- **1.** Log in to Vidyo Portal using your administrator credentials.
- **2.** Under the **Settings** tab, click **Authentication**.
- **3.** Enter the following information.

L,

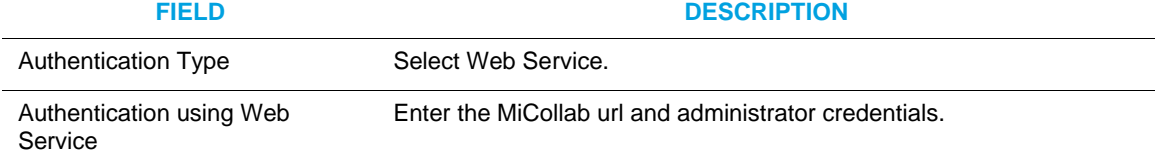

- **4.** Click the **Connection test** button. Enter the information you configured for the MiCollab user in Step 2 of the [Creating](#page-4-0) a user procedure. Click **Submit**.
- **5.** Select the user types you wish to be authenticated by MiCollab.

### Adding Vidyo to MiCollab user accounts

- **1.** Log in to the MiCollab Administrator portal and select **Users and Services**.
- **2.** Click **Add** or **Quick Add** to add users.
- **3.** MiCollab templates support Vidyo services. Vidyo is automatically enabled for Premium users. You can manually enable Vidyo services for Basic users by selecting the **Create Vidyo Room for User** check box.
- **4.** Select the desired **Room Type**.

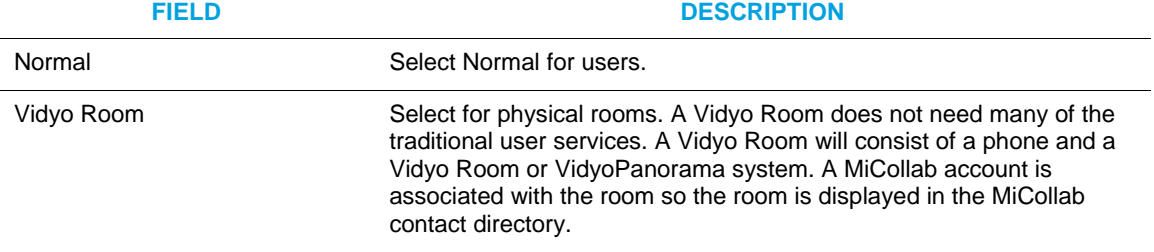

**5.** Click **Save**.

## MiCollab Desktop Client

- **1.** Launch MiCollab Desktop Client. If VidyoDesktop is not installed, MiCollab Desktop Client downloads VidyoDesktop (HD Video Client).
- **2.** The VidyoDesktop icon is displayed on the MiCollab Desktop Client navigation bar, indicating VidyoDesktop is available.

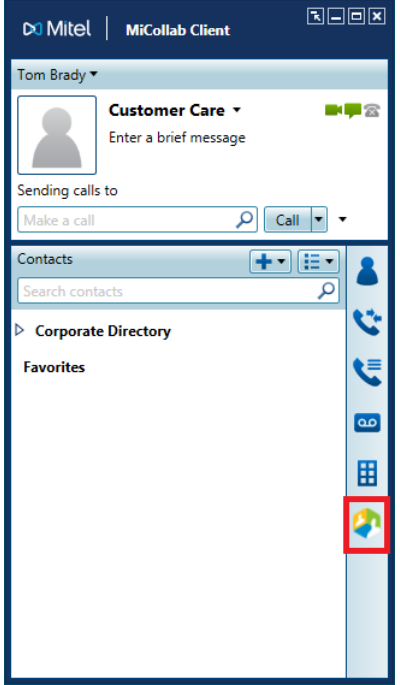

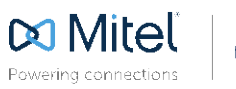

**Mitch** mitel.com <sup>3. Copyright 2014. Mist Networks Corporation. All Rights Reserved. The Mitch word and logo are trademarks of Mitch Networks Corporation.<br>Powering connections</sup>